## **ค ู ม ื อการส ง ภ.ง.ด.1 ผ่าน RD Prep ่ ่ กรณียื่นแบบทาง INTERNET**

## **Business Plus HRM**

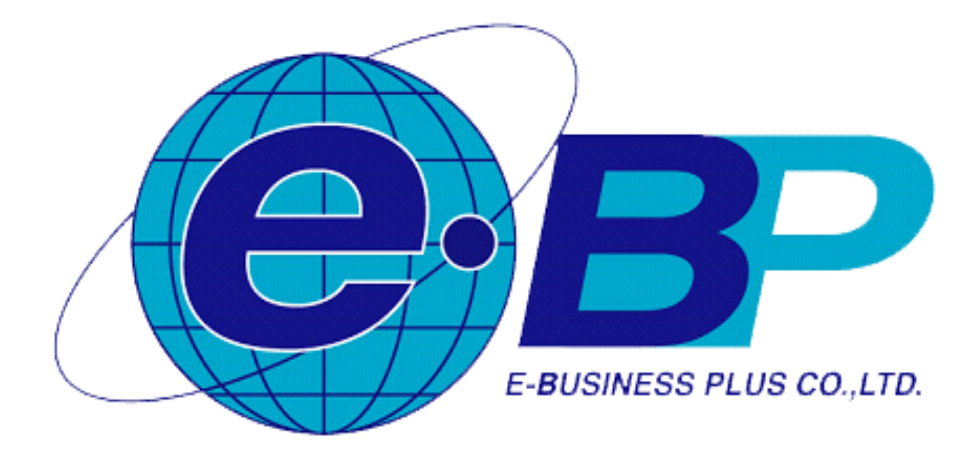

## **ขั้นตอนการโอนย้ายข้อมูล ภ.ง.ด.1 ผ่าน RD Prep กรณียื่นแบบทาง Internet**

- 1. ดาวน์โหลดโปรแกรม RD Prep เวอร์ชนั่ 1.0จากเว็บไซต์ของกรมสรรพากร **(<https://efiling.rd.go.th/rd-cms/tax#nav-pro>)**
- 2. ท าการติดต้งัโปรแกรม RDPrep\_1.0.0 ของกรมสรรพากรลงในเครื่องคอมพิวเตอร์
- 3. ท าการเตรียมดิสกส์ ่ง ภ.ง.ด.1จากโปรแกรมเงินเดือน
- 4. เปิดโปรแกรม RDPrep\_1.0.0 กรมสรรพากร กด เริ่มต้นใช้งานม, กด โอนย้ายข้อมูล, กดเริ่มต้นใช้งาน, กด เพิ่มแบบภาษีที่รองรับ, ึกด ติดตั้ง ที่ ภงด.1 หรือหากเคยติดตั้งแล้ว ให้กด ภงด.1 ที่มูนโอนย้ายข้อมูล ดังรูป

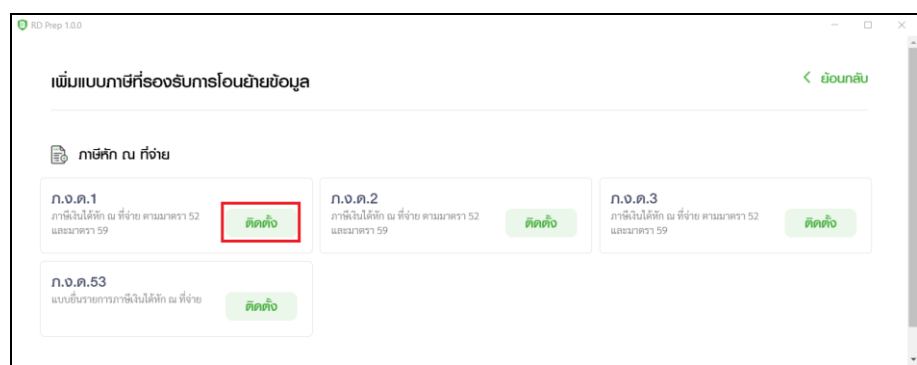

*การติดตั้ง การจัดเตรียมข้อมูล ภงด.1*

| RD Prep 1.0.0                        |                                                          |             |              | $\Box$<br>$\times$ |
|--------------------------------------|----------------------------------------------------------|-------------|--------------|--------------------|
| หน้าหลัก<br>ſп                       | โอนย้ายข้อมูล<br>การจัดเตรียมข้อมูลแบบด้วยวิธีการโอนย้าย |             |              |                    |
| บันทึกข้อมูลแบบ<br>⊫                 |                                                          |             |              |                    |
| 手<br>โอนย้ายข้อมูล<br><b>Hilling</b> | ภ.ง.ค.                                                   | ภ.ง.ค.<br>3 | ภ.ง.ค.<br>53 |                    |
| $\mathbb{E}^{\circ}$<br>สำรองข้อมูล  |                                                          |             |              |                    |
| (2) ตั้งค่า                          |                                                          |             |              |                    |
| แนะนำการใช้งาน<br>٠                  | เพิ่มแบบภาษีที่รองรับ                                    |             |              |                    |

*การจัดเตรียมข้อมูลแบบด้วยวิธีการโอนย้าย ภงด.1*

5. ทำการระบุ เลขประจำตัวผู้เสียภาษีอากร, ติ๊กช่อง ไม่มีประเภทสาขา, กดเลือกไฟล์สำหรับการโอนย้าย เพื่อให้โปรแกรม RDPrep ทำ การ Browse ไปเลือกไฟลท์ ี่ เตรียมดิสก์มาจากโปรแกรมเงินเดือน Business Plus HRM

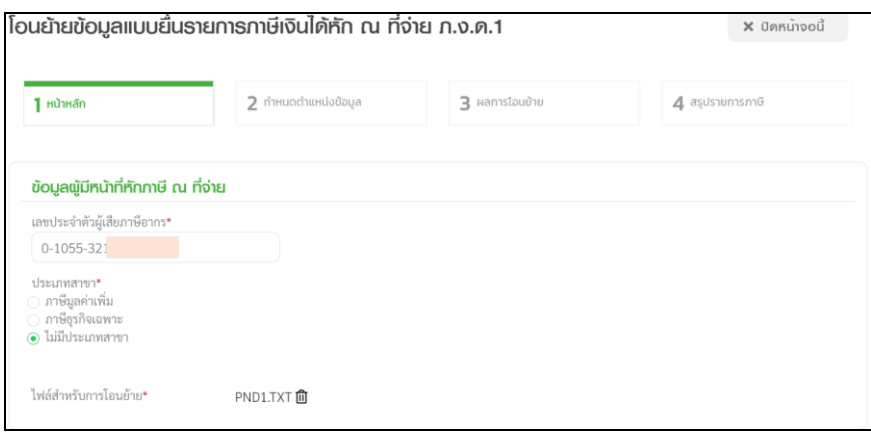

6. ทำการกำหนด เดือน/ปีภาษี แล้วติ๊กรายการช่อง ยื่นปกติ จากนั้นทำการกำหนดรายการหัวข้อ ตั้งค่ารหัสข้อมูล ดังรูป

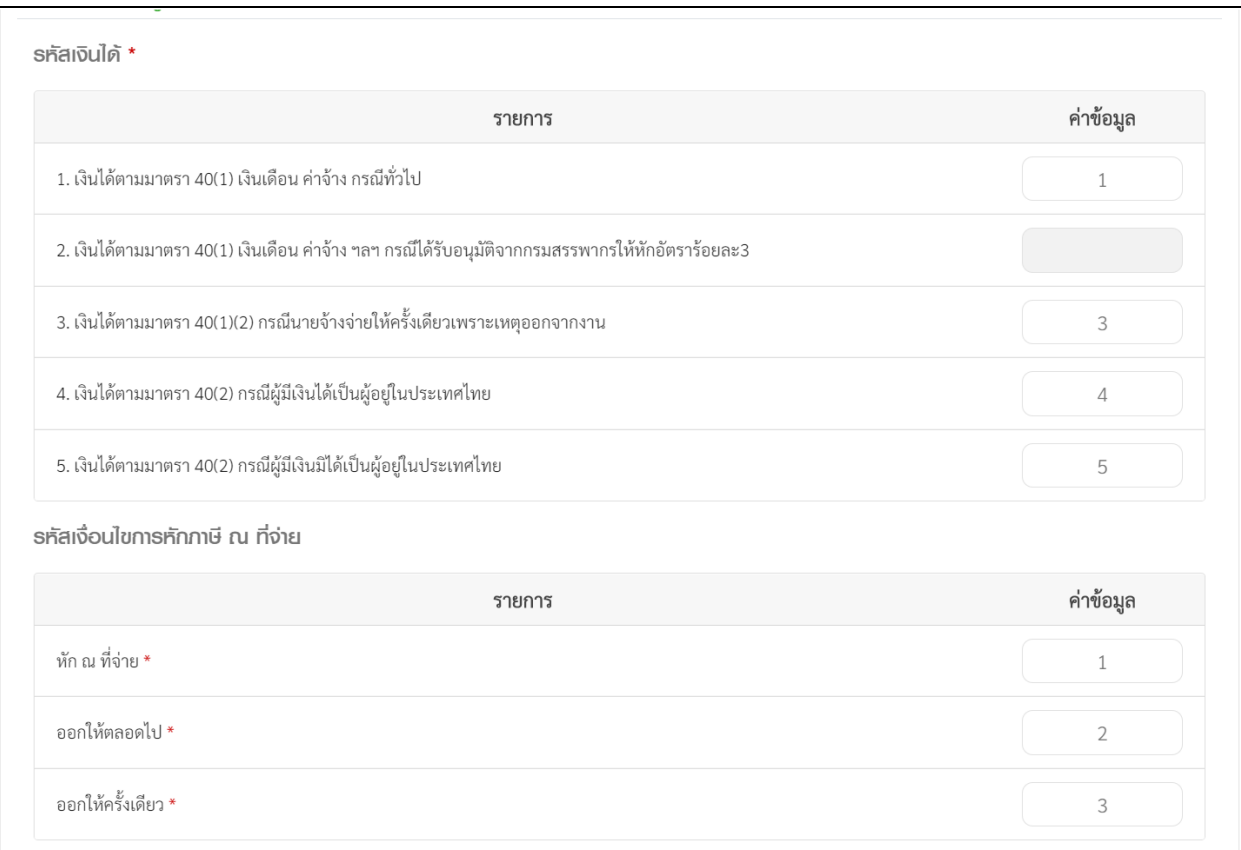

7. กำหนด รูปแบบการแบ่งข้อมูล ติ๊กช่อง แบ่งแยกข้อมูลด้วยสัญลักษณ์ เลือกสัญลักษณ์เป็น | ตามรูป แล้วกดปุ่มถัดไป

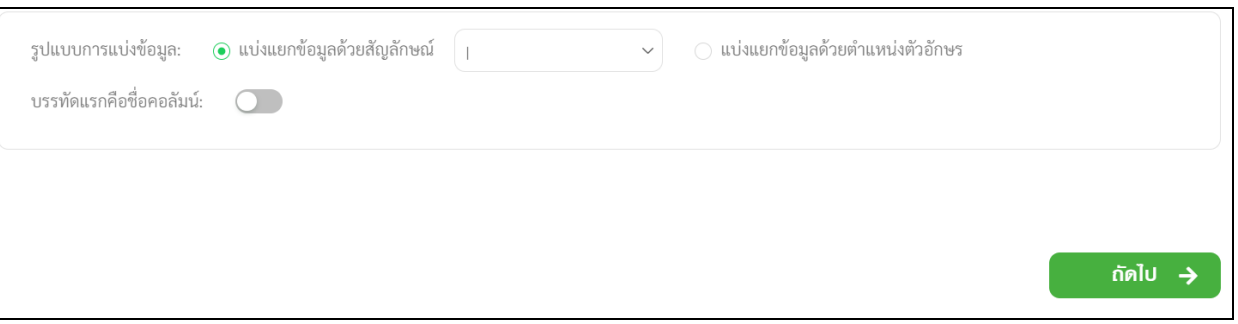

8. ทำการกำหนดรายละเอียดตำแหน่งข้อมูล โดยคลิกเลือกช่องฝั่งซ้าย กดค้างแล้วลากมาไว้ตามคอลัมน์ ในรายละเอียด ดังรูป

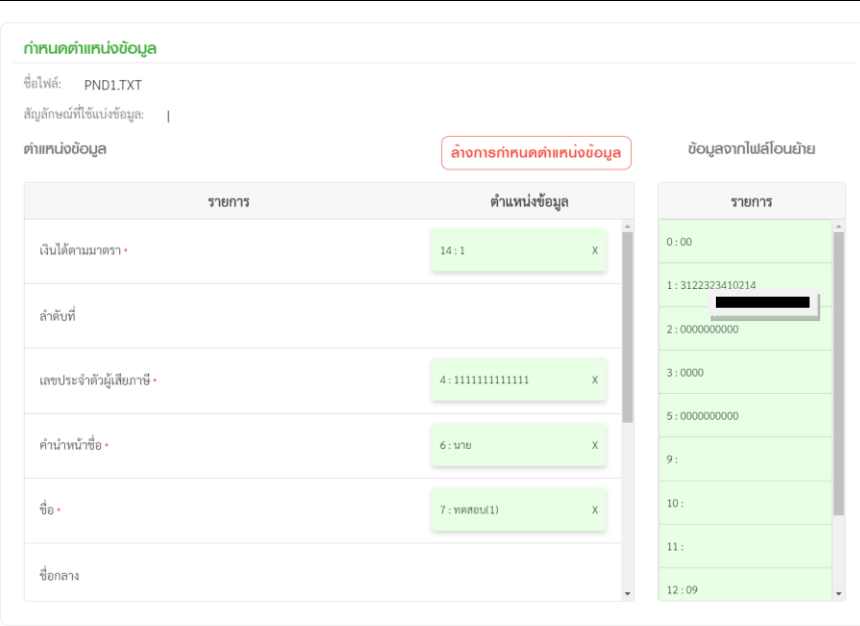

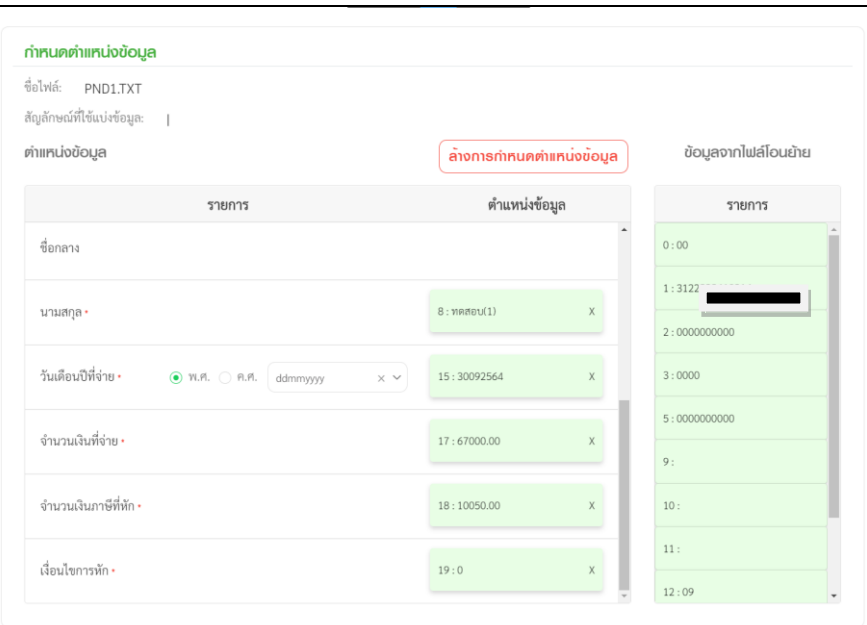

## **ค าอธิบาย**

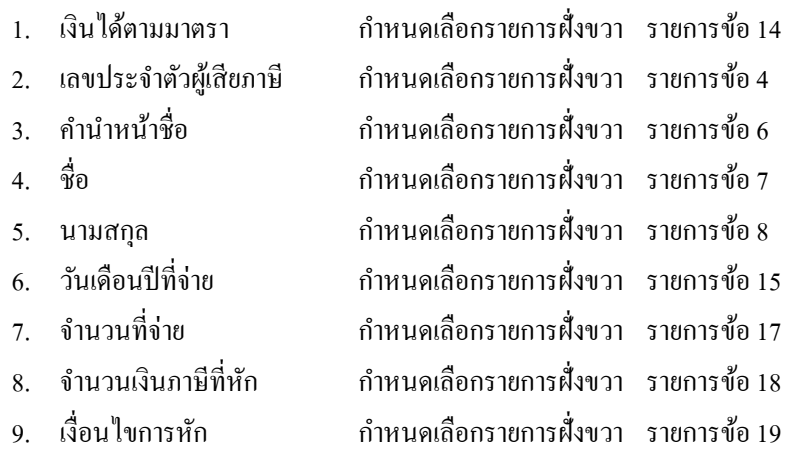

9. เมื่อกำหนดราขละเอียดตามข้อ 8 เรียบร้อยแล้วให้กดปุ่ม โอนย้าย ด้านขวาล่าง โปรแกรม RD Prep จะแสดงหน้าจอผลการโอนย้าย ดังรูป

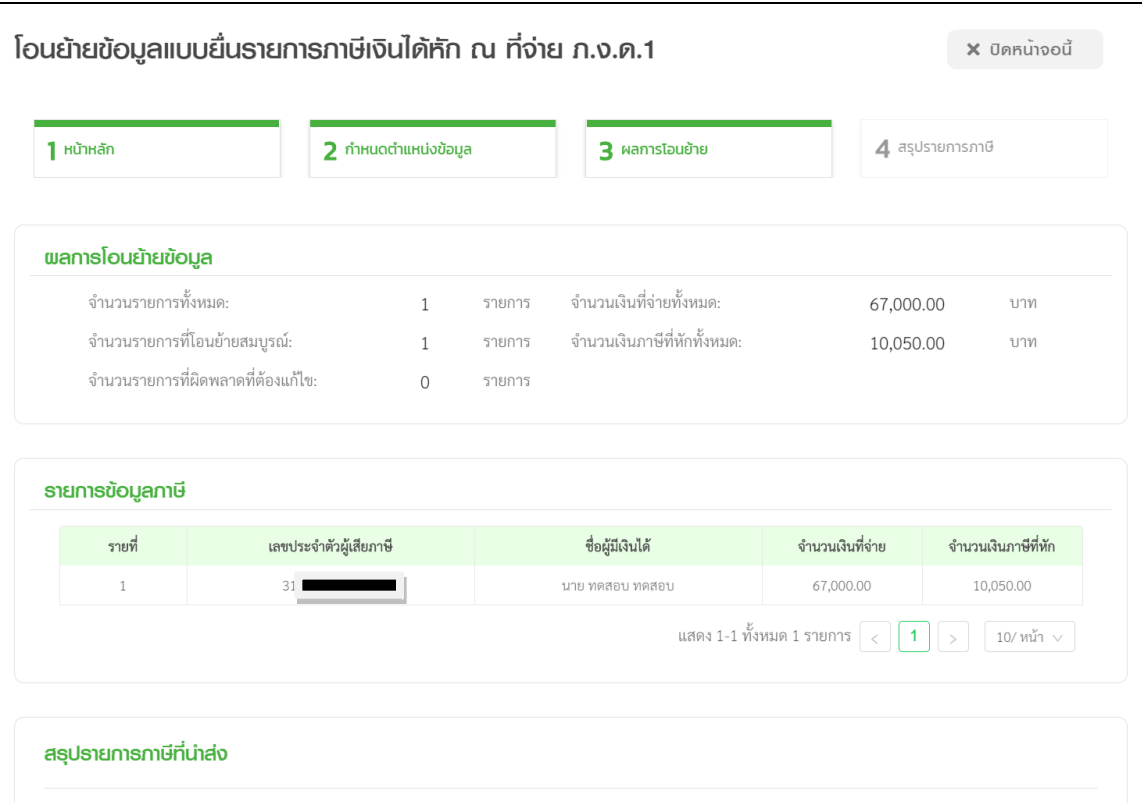

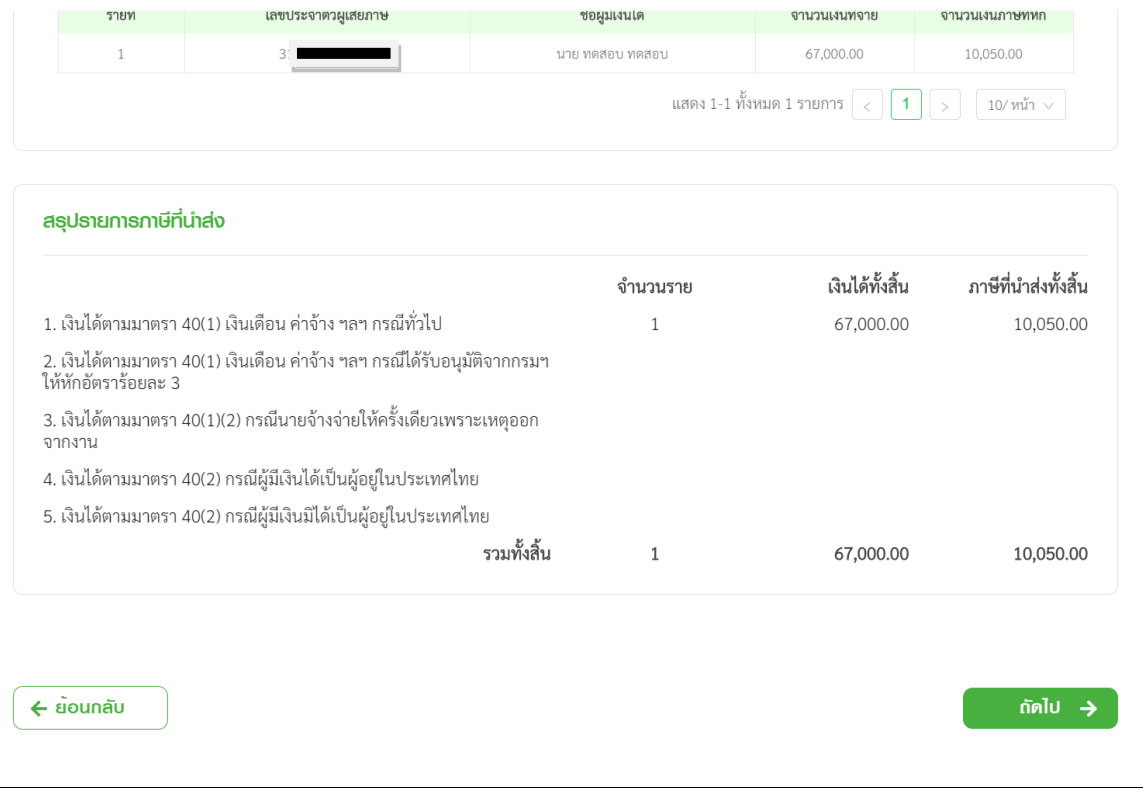

 $\mathbf{r}$ 

10. เมื่อตรวจสอบเรียบร้อยแล้ว ให้กดปุ่ม ถัดไป ด้านขวาล่าง เพื่อเข้าสู่หน้าจอสรุปรายการภาษี

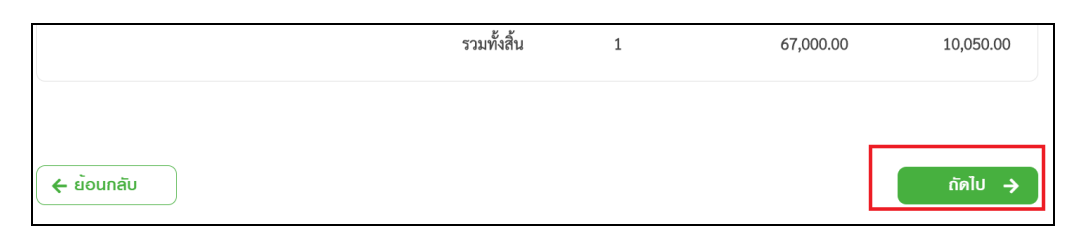

11. โปรแกรมจะแสดงรายละเอียดของข้อมูลแบบยื่นรายการภาษีเงินได้บุคคลธรรมดา ภ.ง.ด.1 ดังรูป ถ้าต้องการพิมพ์รายงาน คลิกปุ่ ม **พิมพ์แบบ** และต้องกดปุ่ ม **บันทกึและสร้างไฟล์ข้อมูล**

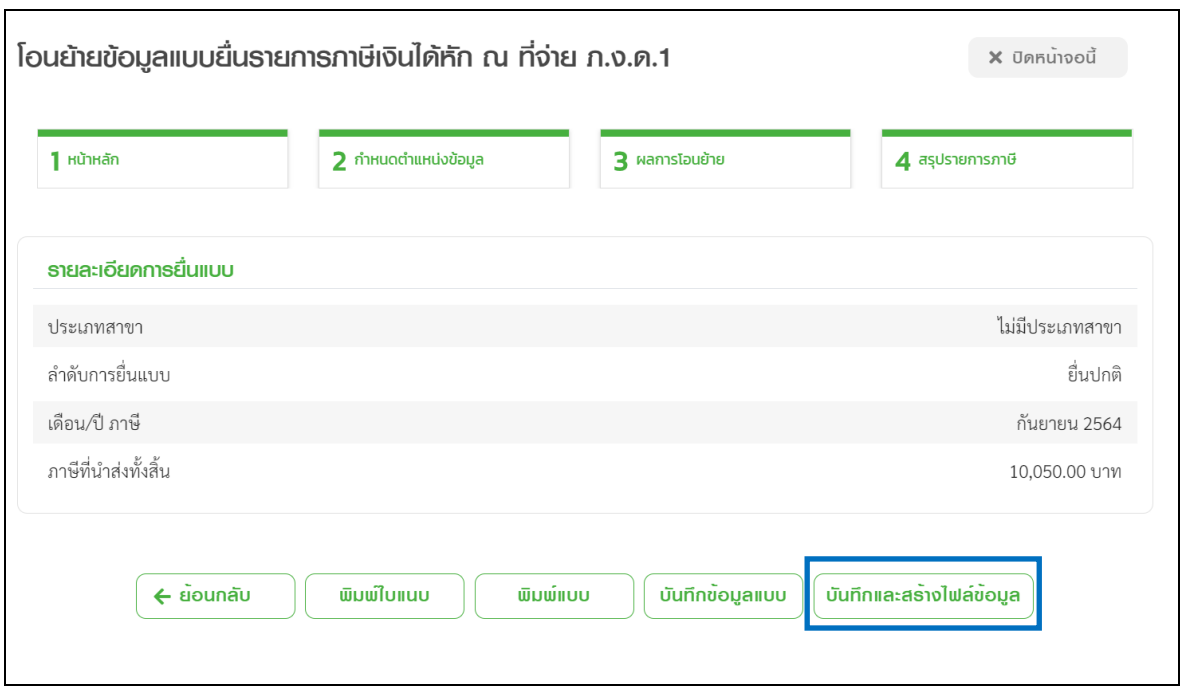

12. หลังจากที่กดบันทึกและสร้างไฟล์ข้อมูล แล้ว โปรแกรมจะแจ้งว่า บันทึกข้อมูลเรียบร้อยแล้ว พร้อมกับให้ ผู้ใช้งาน ทำการเลือก Path ที่จะเก็บไฟล์ที่ผ่านการโอนย้ายแล้ว เพื่อน าไฟล์ดังกล่าวไปใช้ในการแนบส่งข้อมูลเงินได้ที่หน้าเว็ปไซต์ <https://efiling.rd.go.th/rd-efiling-web/tax/dashboard>

<u>หมายเหตุ</u> : การเตรียมดิสก์ส่ง ภ.ง.ด. 1 จากโปรแกรมเงินเดือน ในช่องวันที่จ่ายเงินได้ ต้องเป็นวันที่ที่อยู่ภายในเดือนภาษีนั้น เช่น ถ้าต้องการนำส่ง ภ.ง.ด.1 ของเดือนสิงหาคม วันที่จ่ายเงินได้ต้องระบุไม่เกินวันที่ 31 สิงหาคม เป็นต้น